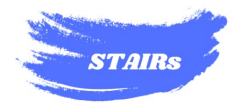

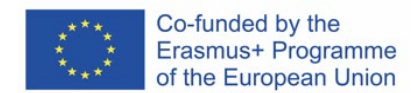

#### *2022-2-IT02-KA210-SCH-000097208*

#### *HRNEK H812/22000550006*

# *Vzdělávací program STEM pro znečištění ovzduší ve školách*

## *Soubor technických nástrojů STAIR*

Autoři

Giordano Vignoli a Jacopo Biancat

*Podpora této publikace ze strany Evropské komise nepředstavuje podporu jejího obsahu, který odráží pouze názory autorů, a Komise nenese odpovědnost za jakékoli použití informací v ní obsažených.*

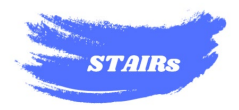

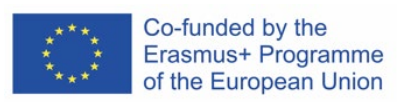

# Obsah<br>SCHODI

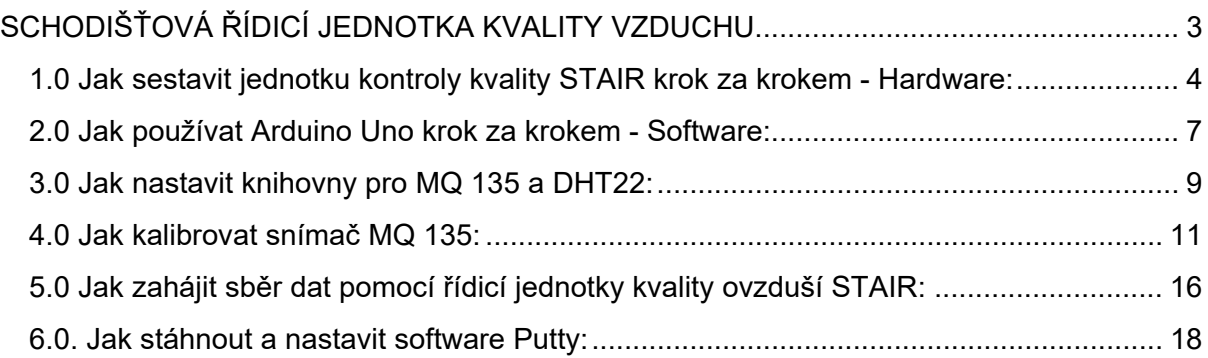

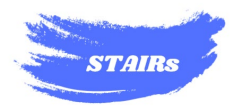

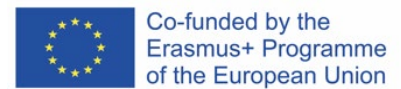

# <span id="page-2-0"></span>SCHODIŠŤOVÁ ŘÍDICÍ JEDNOTKA KVALITY VZDUCHU

**Jednotka STAIR pro kontrolu kvality ovzduší** je přístroj vytvořený pomocí mikrokontroléru Arduino a dvou senzorů prostředí, DHT22 a MQ 135.

Použití senzorů a mikrokontroléru prostřednictvím prostředí Arduino IDE a otevřeného softwaru Putty umožňuje jednoduché, ale užitečné monitorování prostředí a analýzu některých složek pro posouzení kvality vzduchu ve vnitřním prostředí.

**Glosář** - Integrované vývojové prostředí:

Jedná se o program určený k vytváření aplikací, který v jednom grafickém rozhraní sdružuje nástroje pro vývoj samotné aplikace.

Použití jediného rozhraní umožňuje těm, kteří program používají (v tomto případě nám uživatelům), využít veškerý jeho potenciál, všechny jeho silné stránky a všechny činnosti, které chceme, aby naše aplikace prováděla, pomocí jediného programu, aniž bychom jich museli používat několik a aniž bychom museli přepínat z jednoho programu na druhý.

**Slovníček pojmů** - Rozdíl mezi senzorem a akčním členem:

Senzor je elektronická součástka, která umožňuje sbírat informace z vnějšího světa (stejně jako lidské smysly umožňují sbírat informace z okolí). Příklad: Příklad: Teploměr je čidlo, které měří informace o teplotě okolního světa. Stručně řečeno, senzor přijímá informace zvenčí a přenáší je do našeho přístroje.

Akční člen je elektronická součástka, která nám umožňuje "realizovat" akci ve vnějším světě, tj. působit tím, že vysílá pohyb, vysílá vlnu, zapíná světlo atd. atd. Příklad: Motor připojený ke kolu, které pohybuje malým robotem, je aktuátor, protože pohybuje kolem ve vnějším světě.

Stručně řečeno, aktuátor přijímá informace z našeho přístroje, který "působí" ve vnějším světě.

Nejdříve je nutné identifikovat komponenty našeho přístroje, který je jako mikrokontrolér přímo propojen se dvěma senzory, které budeme používat, a mohou

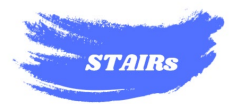

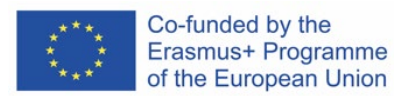

ho snadno používat studenti i učitelé, kteří jsou s digitálními přístroji méně obeznámeni.

**Glosář -** Rozdíl mezi mikroprocesorem a mikrokontrolérem:

- Z technického hlediska je mikroprocesor součástka, která ke své funkci potřebuje řadu externích doplňků, včetně paměti, vstupních a výstupních periferií. Mikroprocesor byl vynalezen v roce 1971 a je součástí všech počítačů a telefonů;
- Mikrokontrolér spojuje všechny prvky v malém pouzdře a teoreticky nepotřebuje ke své funkci žádné další externí komponenty. Ve skutečnosti je vše uzavřeno v jediném čipu.

Obě zařízení vyvinul tým Arduino, který stejnojmenný vzdělávací mikrokontrolér vynalezl v roce 2005 v Institutu interakčního designu v italské Ivrei.

#### <span id="page-3-0"></span>**1.0 Jak sestavit jednotku kontroly kvality STAIR krok za krokem - Hardware:**

K tomu, aby náš hardware fungoval, budeme potřebovat materiály uvedené na obrázcích níže:

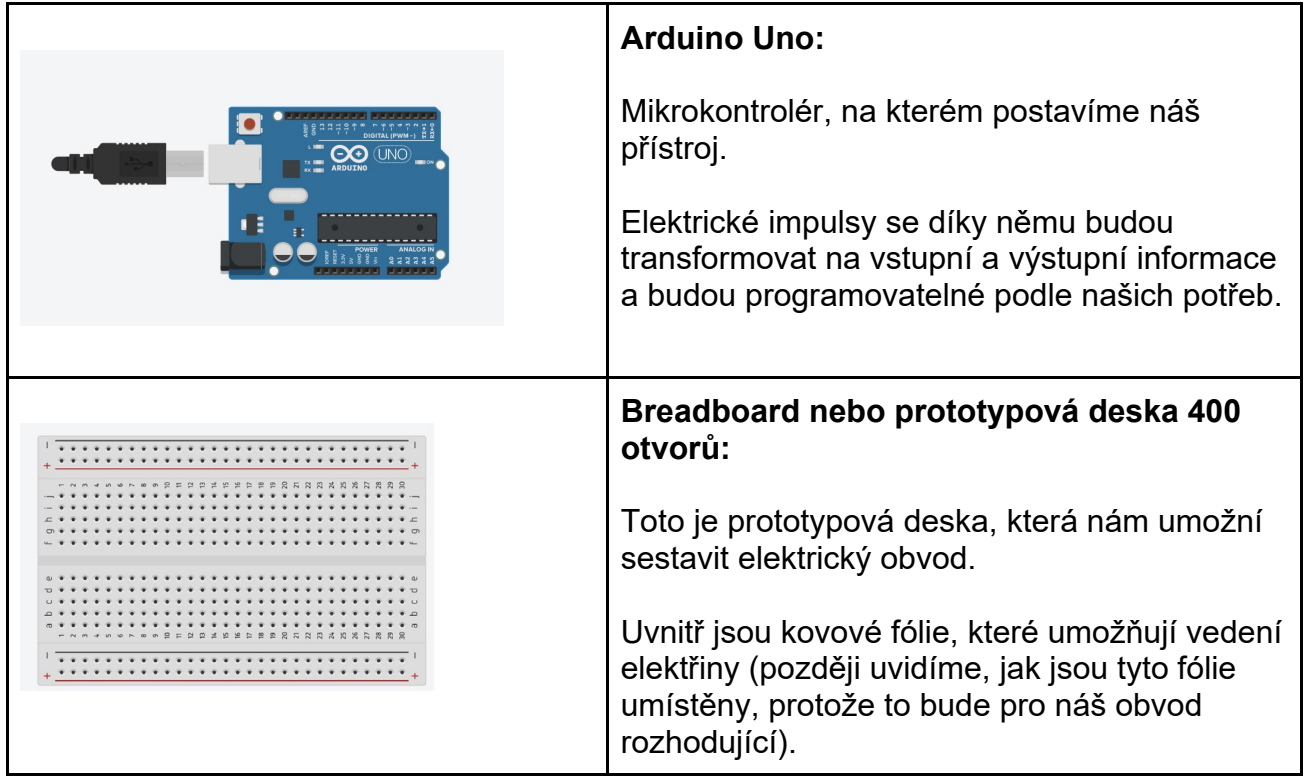

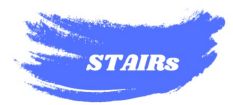

 $\Gamma$ 

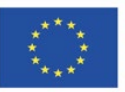

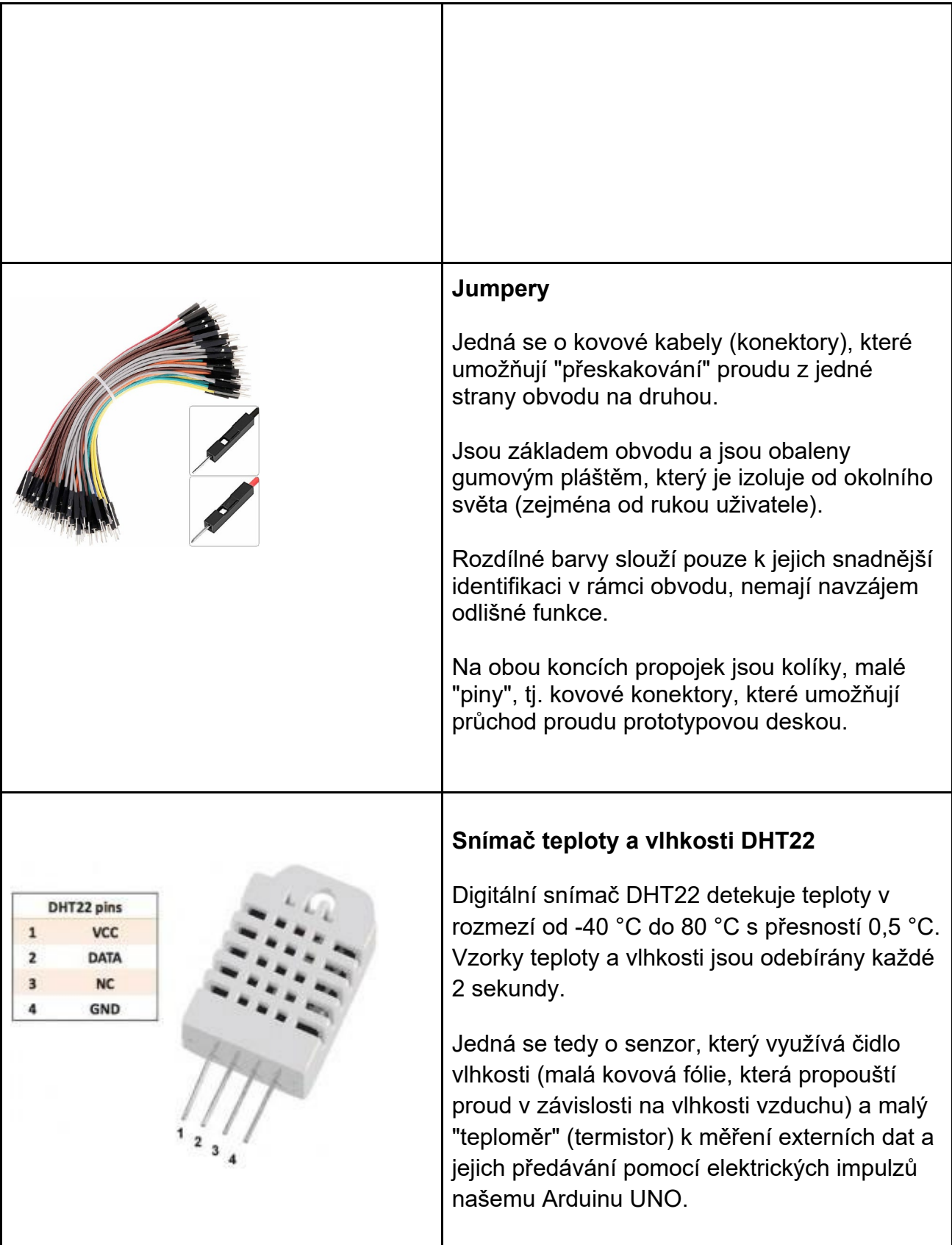

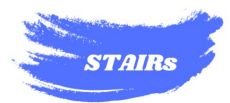

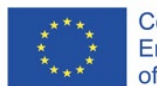

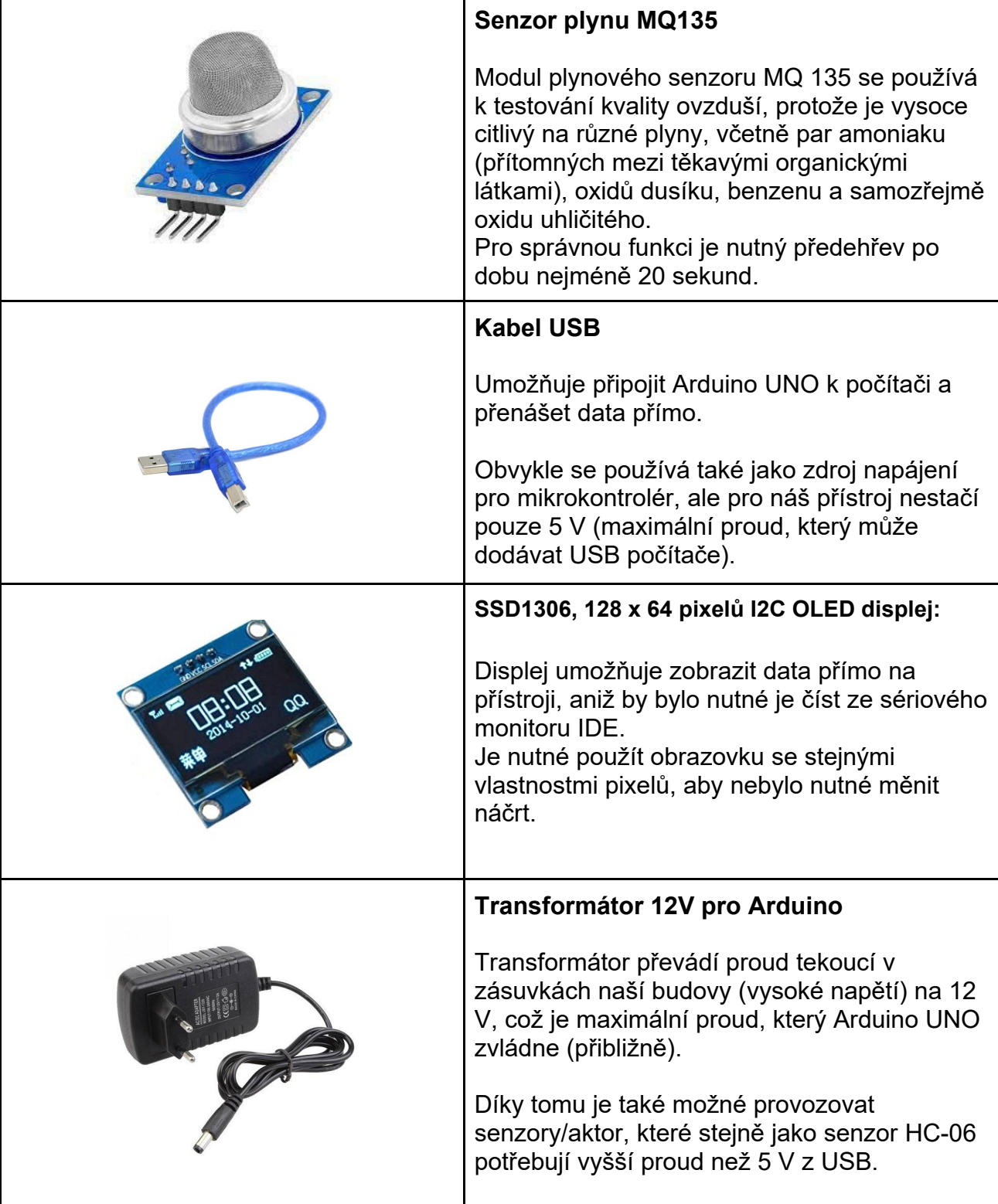

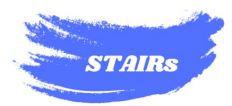

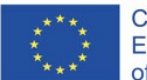

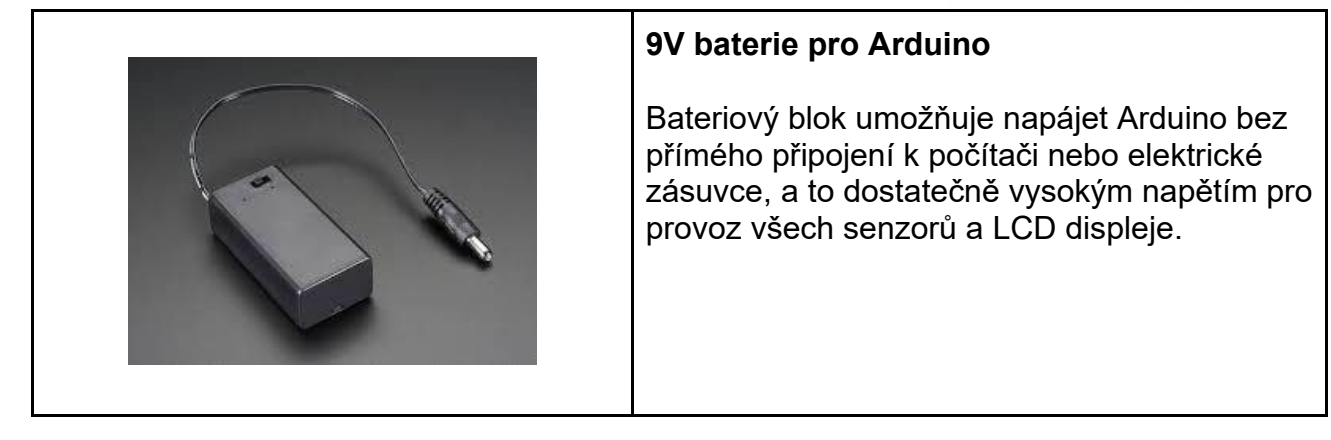

Obrázek 1.1 - Elektronické komponenty potřebné k výrobě řídicí jednotky kvality vzduchu STAIR.

Nyní, když jsme se seznámili s tím, k čemu se materiály používají, se musíme podívat na schéma (obrázek 1.2), které nám ukazuje elektrický obvod, jenž nám spolu se softwarem, který jsme viděli dříve, umožní sbírat data během experimentů.

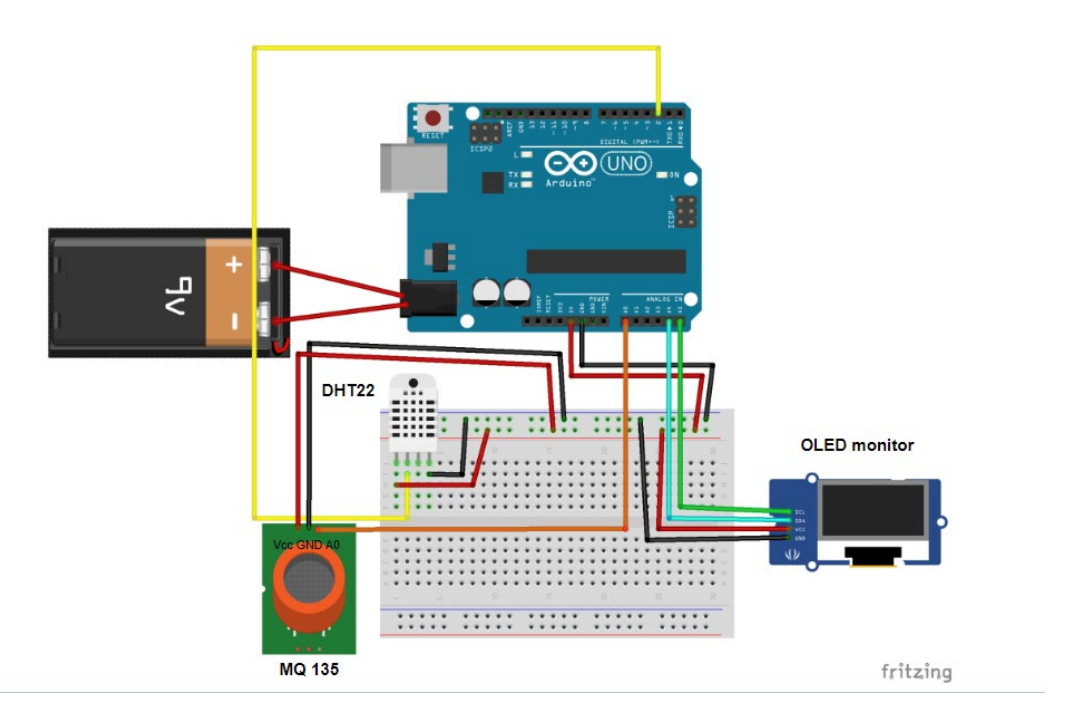

Obrázek 1.2 - Schéma hardwarových (fyzických) součástí řídicí jednotky kvality ovzduší STAIR.

Toto schéma nám ukazuje zapojení realizované pro provoz našeho přístroje.

Pokud by se během používání některý z kabelů uvolnil, podívejte se na toto jednoduché schéma a umístěte jej na správné místo.

## <span id="page-6-0"></span>**2.0 Jak používat Arduino Uno krok za krokem - Software:**

**Řídicí jednotka kvality vzduchu STAIR** se skládá z hardwarové a softwarové části.

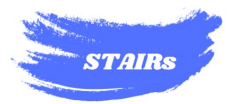

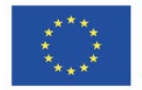

**Glosář** - Rozdíl mezi hardwarem a softwarem:

Elektronické zařízení má obvykle obě části, které jsou nezbytné pro jeho fungování.

- Hardware je pevná, hmatatelná část, které se uživatel dotýká, kterou zapíná a vypíná a která obsahuje senzory a akční členy. Skládá se z elektronických součástek a představuje skutečný fyzický přístroj;
- software je program, nehmotná část našeho přístroje, která mu umožňuje fungovat tím, že nastavuje reakce na vnější a vnitřní podněty a strukturuje akce, které bude elektronická část provádět (v praxi to znamená, že stejně jako mozek díky elektrickým impulzům přijímá informace a dává příkazy lidskému tělu, tak program funguje tak, že dává a přijímá elektrické impulzy mikrokontroléru a "ví", jak má jednat nebo reagovat, protože to přednastavil programátor, tedy člověk, který software vyvinul.

Jak používat senzor s Arduino Uno krok za krokem Základní postup - Software:

Arduino se programuje ve zjednodušeném programovacím jazyce C (tento jazyk nebudeme v průběhu projektu studovat, využijeme ho pouze k realizaci funkcí našeho senzoru).

Programovací jazyk se vkládá prostřednictvím integrovaného vývojového prostředí, jak jsme již viděli u App Inventoru 2 (nazývaného také IDE, Integrated Development Environment).

2a. Program funguje ve všech operačních systémech (náš program musí být používán na počítači, nikoli na zařízení se systémem Android).

2b. Tento program lze stáhnout přímo z internetu na [tomto odkazu,](https://docs.arduino.cc/software/ide-v1/tutorials/Windows) jak je vidět na obrázku 2.1.

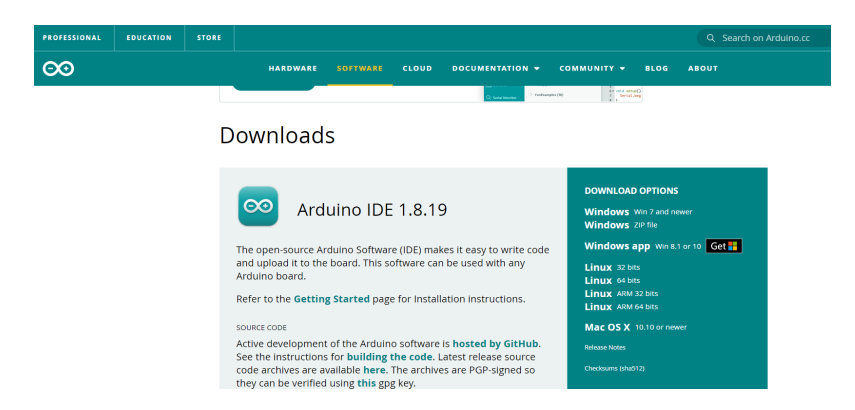

Obrázek 2.1 - Stránka pro stahování (vyberte možnost pro svůj počítač, Linux, Windows nebo Mac OS).

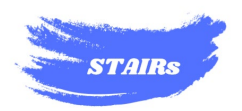

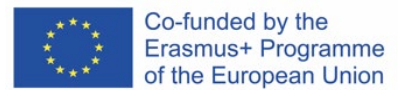

2c. Po stažení programu jej musíme nainstalovat a poté otevřít v počítači.

2d. Na obrazovce, která vás přivítá, se zobrazí rozhraní našeho softwaru Arduino (vidíte ho na obrázku 2.2.).

| sketch_jul19a   Arduino 1.8.13                                  | $\times$ |  |  |  |
|-----------------------------------------------------------------|----------|--|--|--|
| File Edit Sketch Tools Help                                     |          |  |  |  |
| <b>d bi</b> 1 li                                                |          |  |  |  |
| sketch_jul19a                                                   |          |  |  |  |
| void setup() {<br>// put your setup code here, to run once:     |          |  |  |  |
| ŀ                                                               |          |  |  |  |
| void loop() {<br>// put your main code here, to run repeatedly: |          |  |  |  |
|                                                                 |          |  |  |  |
|                                                                 |          |  |  |  |
|                                                                 |          |  |  |  |
|                                                                 |          |  |  |  |
|                                                                 |          |  |  |  |
|                                                                 |          |  |  |  |
|                                                                 |          |  |  |  |
| Arduino Uno on COM10                                            |          |  |  |  |

Obrázek 2.2 - Úvodní stránka programu Arduino.

#### <span id="page-8-0"></span>**3.0 Jak nastavit knihovny pro MQ 135 a DHT22:**

3a. Nejprve musíme nainstalovat ten, který obsahuje příkazy pro čidlo, které budeme používat, konkrétně DHT22 (digitální vlhkost a teplota, kterému se budeme podrobněji věnovat v části o hardwaru).

**Glosář** - Datová knihovna:

Co se týče Arduina, knihovny jsou sbírky předem napsaného kódu, které usnadňují a intuitivně umožňují používat senzory, zobrazovat data a další funkce samotného Arduina.

V podstatě se jedná o hotové balíčky příkazů, které náš program rozpozná a připojí k senzorům a akčním členům Arduina, aniž by je musel psát od začátku.

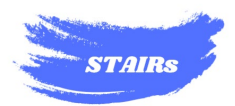

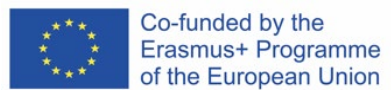

3b. V prvním kroku instalace správné knihovny je třeba kliknout na tlačítko "Sketch", poté vybrat "include library" a nakonec "manage library", jak ukazuje obrázek 3.1.

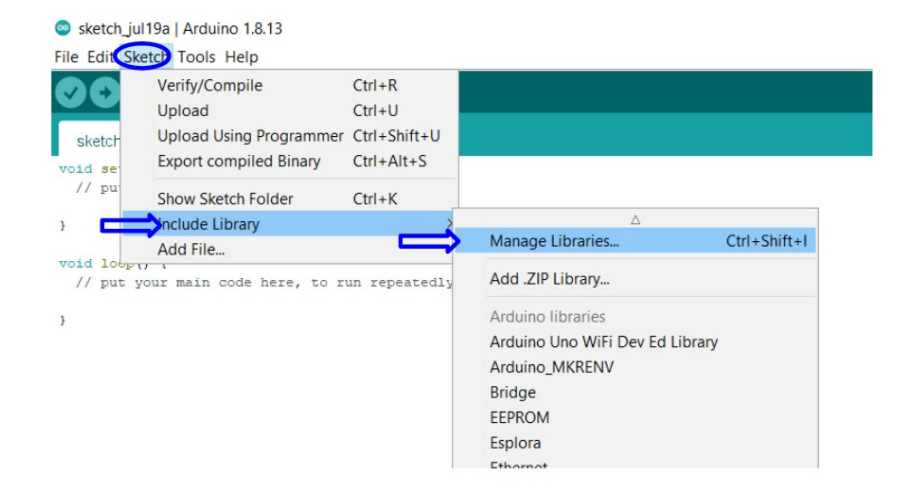

Obrázek 3.1. - Sekvence otevření stránky pro výběr knihovny pro čtení a programování senzoru DHT22.

3c. Po otevření správce knihoven (počkejte, než se otevře, může to chvíli trvat) napište název senzoru "dht" do políčka označeného na obrázku 3.2 červeně a vyhledejte dvě knihovny zvýrazněné modrými šipkami a klikněte do jejich políčka "Instalovat" (po dokončení procesu se objeví nápis INSTALOVÁNO).

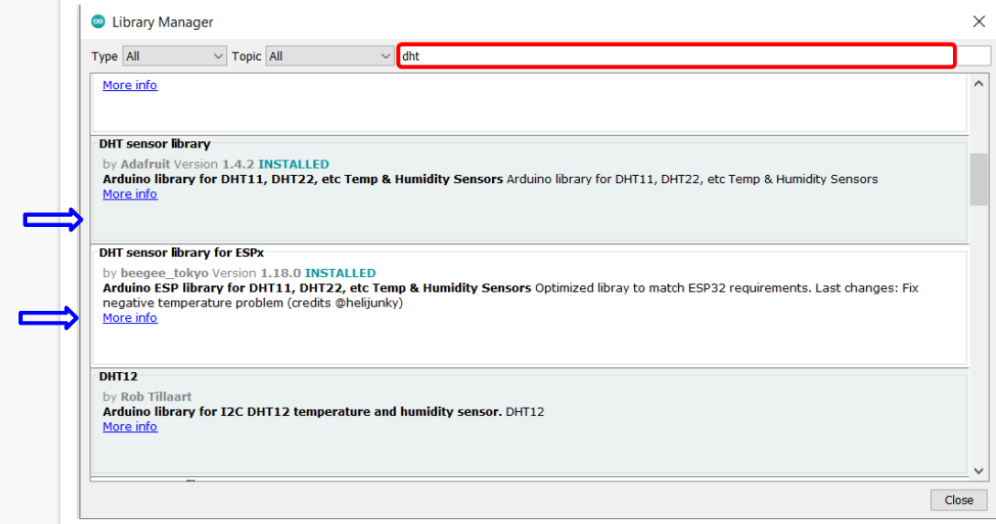

Obrázek 3.2. - Knihovny, které je třeba nainstalovat.

3d. Zavřete okno "Správa knihovny" a vraťte se na stránku programu.

3e. Proveďte stejný postup jako v kroku "e.", ale pro knihovnu senzorů MQ 135 (do pole zadejte "mq135!", nikoli "dht" jako na obrázku 3.3).

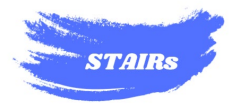

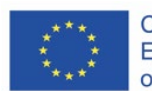

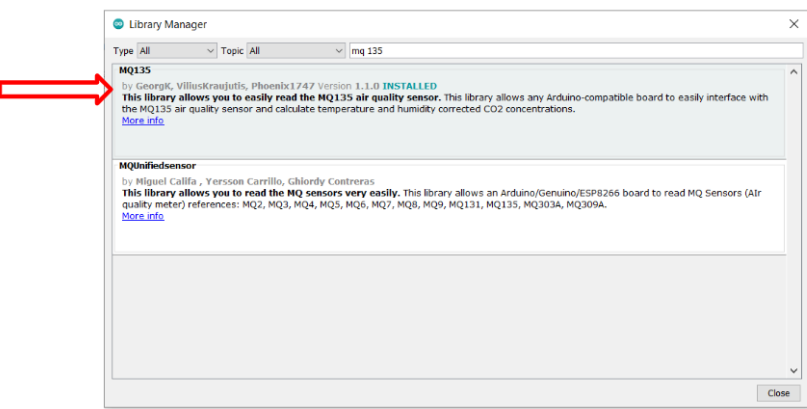

Obrázek 3.3 - Knihovna pro instalaci senzoru oxidu uhličitého.

3f. Zavřete okno "Správa knihovny" a vraťte se na stránku programu.

#### <span id="page-10-0"></span>**4.0 Jak kalibrovat snímač MQ 135:**

4a. Úplně vymažte řetězce kódu (tj. napsané věty) na stránce otevřené v programu Arduino (ty, které jsou na obrázku 4.1 zvýrazněny červeně).

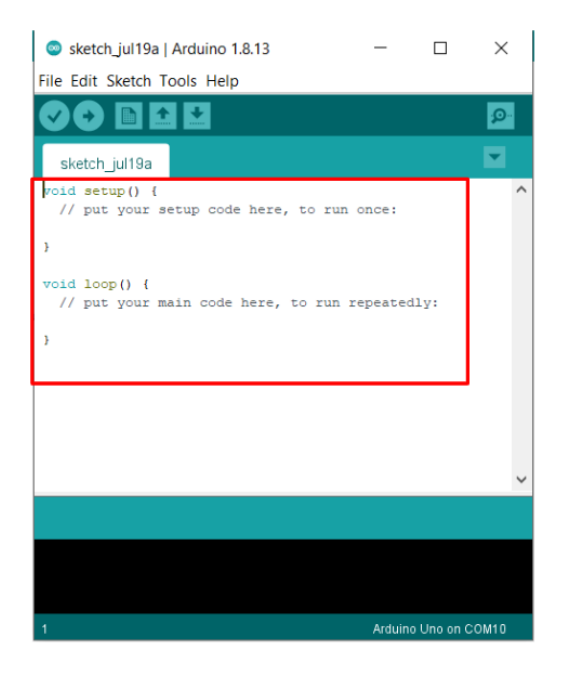

Obrázek 4.1 - Nový základní náčrt, který má být odstraněn.

4b. Pro kalibraci senzoru MQ 135 je třeba zkopírovat a vložit obsah tabulky 4.1.

#include "MQ135.h". const int ANALOGPIN=0;

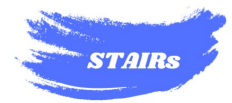

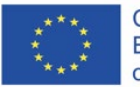

MQ135 gasSensor = MQ135(ANALOGPIN); void setup(){ Serial.begin(9600); } void loop(){ float rzero = gasSensor.getRZero(); Serial.println(rzero); delay(1000); }

Tabulka 4.1 - Kalibrační náčrty.

**Slovníček** - Kalibrace:

Jedná se o použití měřicího etalonu k určení vztahu mezi hodnotou zobrazenou přístrojem a skutečnou hodnotou. Spolehlivost měřicího přístroje lze zajistit jeho kalibrací podle měřicího etalonu.

4c. Po vložení programu bude nutné jej spustit a identifikovat napětí, které Arduino přijímá a které odpovídá kvalitě vzduchu, a kalibrovat takzvané RZERO.

#### **POZOR! Proces kalibrace RZERO!**

- Následující kalibrace musí být provedena podle následujících předpokladů:
- Po 24 hodinách procesu předehřevu senzoru MQ 135;
- Při 20 stupních;
- Při relativní vlhkosti 35 %

Samozřejmě může být nutné provést kalibraci za neoptimálních podmínek. V takovém případě budou údaje získané z přístroje trpět chybami přesnosti, kterým se nelze vyhnout při použití tak citlivého senzoru během činnosti, která má čistě vzdělávací účel.

Hodnota sběru dat se však neztrácí, a proto jsme se rozhodli tento zajímavý senzor i přes problémy použít.

4d. Uložte náčrt kliknutím na "File" a poté na "Save As" v levém horním rohu IDE, jak je uvedeno na obrázku 4.2 níže, a soubor uložte.

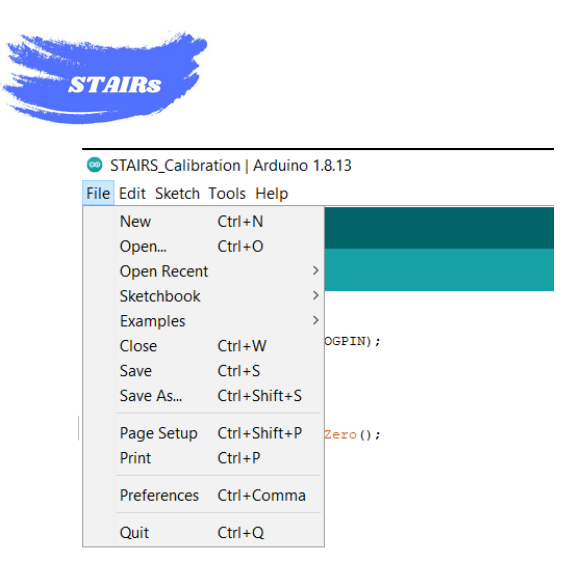

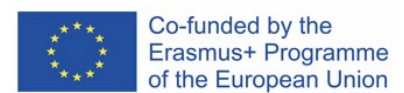

Obrázek 4.2 - Jak uložit náčrt.

4e. Připojte kabel USB k našemu Arduinu UNO a k portu USB na počítači, jak je znázorněno na obrázku 4.3.

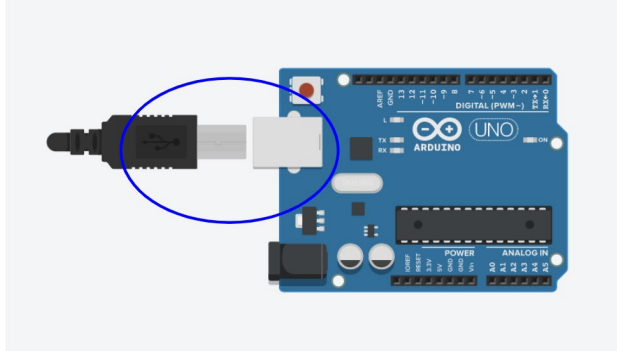

Obrázek 4.3 - Připojení kabelu USB k Arduinu UNO.

4f. Otevřete v Arduino IDE možnost "Tools", klikněte na "Port" a vyberte ten označený Arduino Uno vpravo. (port může mít jiné číslo než na obrázku), poté vyberte port podle obrázku 4.4.

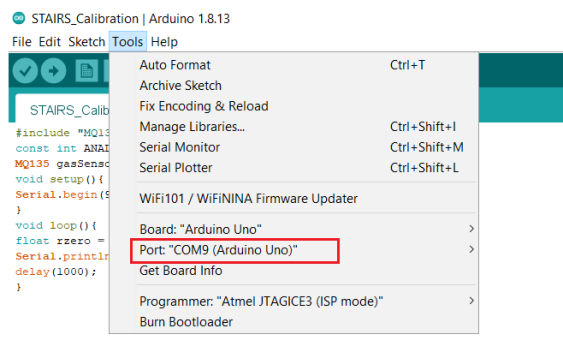

Obrázek 4.4 - Jak vybrat port Arduino.

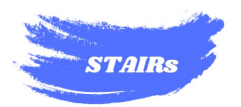

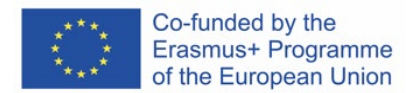

4g. Připojte kabel USB k počítači a Arduinu.

4h. Klikněte na "Nahrát" a nechte sketch nahrát do Arduina.

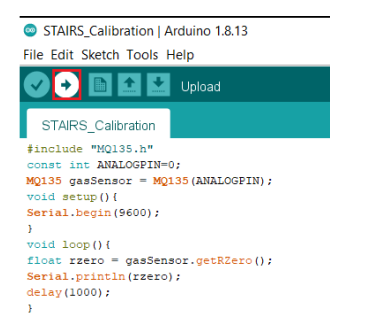

Obrázek 4.5 - Jak nahrát náčrtek do Arduina.

4i. Klikněte na symbol v pravém horním rohu IDE podle obrázku 4.6, pak nechte hodnotu ustálit a uložte ji do počítače nebo si ji zapište na papír.

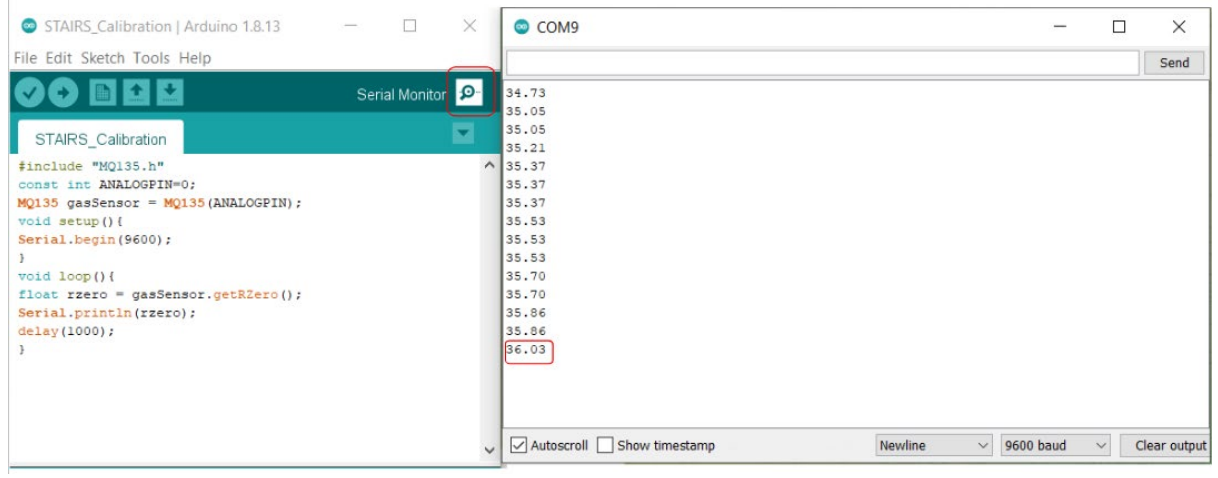

Obrázek 4.6 - Kde hledat data pro nahrazení knihoven.

4k. Otevřete složku dokumentu v počítači PC nebo Mac podle obrázku 4.7 níže.

|                                             | Condividi<br>Visualizza                                          |                                                         |                             |                                             |                                                        |                                                                      |
|---------------------------------------------|------------------------------------------------------------------|---------------------------------------------------------|-----------------------------|---------------------------------------------|--------------------------------------------------------|----------------------------------------------------------------------|
| Copia<br>Aggiungi ad<br>Accesso rapido      | X Taglia<br>W. Copia percorso<br>Incolla<br>incolla collegamento | Elimina Rinomina<br>Copia<br>Sposta<br>$in -$<br>$in -$ | $\Box$<br>Nuova<br>cartella | Nuovo elemento "<br>丰<br>Accesso facilitato | Apri ~<br><b>A</b> Modifica<br>Proprietà<br>Cronologia | Seleziona tutto<br><b>HIM Deseleziona tutto</b><br>Inverti selezione |
|                                             | Appunti                                                          | Organizza                                               |                             | Nuovo                                       | Apri                                                   | Seleziona                                                            |
| 閏<br>$\longrightarrow$<br>$\checkmark$<br>ヘ | Questo PC > Documenti                                            |                                                         |                             |                                             |                                                        |                                                                      |
|                                             | $\wedge$<br>Nome                                                 | $\overline{\wedge}$                                     | Stato                       | Ultima modifica                             | <b>Tipo</b>                                            | <b>Dimensione</b>                                                    |
|                                             |                                                                  |                                                         |                             |                                             |                                                        |                                                                      |
| Accesso rapido                              |                                                                  |                                                         | $\infty$                    | 16/07/2021 14:59                            | Cartella di file                                       |                                                                      |
| À<br>Desktop<br>$\infty$                    | Arduino                                                          |                                                         | $\infty$                    | 05/04/2023 14:19                            | Cartella di file                                       |                                                                      |
| Downloads<br>À                              |                                                                  |                                                         | $\infty$                    | 23/11/2021 20:20                            | Cartella di file                                       |                                                                      |
| $\sim$<br>Documenti<br>À                    |                                                                  |                                                         | ⊘                           | 07/07/2021 15:13                            | Cartella di file                                       |                                                                      |
| ∦<br>$x^{\pm}$<br>Immagini                  |                                                                  |                                                         | $\mathbf x$                 | 26/07/2021 15:04                            | Cartella di file                                       |                                                                      |
| $\checkmark$<br>∦<br>$\rightarrow$ H:\      |                                                                  |                                                         | $\infty$                    | 13/10/2022 16:11                            | Cartella di file                                       |                                                                      |

Obrázek 4.7 - Výběr složky Arduino

4j. Otevřete složku "libraries".

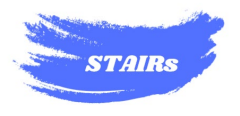

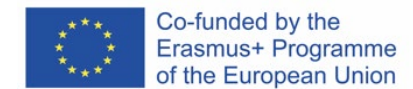

libraries

Obrázek 4.8 - Složka "knihovny".

4l. Otevřete složku "MQ135".

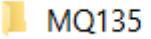

Obrázek 4.9 - Složka MQ135.

4m. Otevřete soubor 'MQ135.h', což je dříve stažená knihovna.

 $\sqrt{ }$  MQ135.h

Obrázek 4.10 - MQ135.h.

4n. Umístěte dříve naměřenou hodnotu s "prázdným" náčrtkem na místo podtržené poznámky na obrázku 4.11 a uložte.

```
MQ135.h - Blocco note di Windows
File Modifica Formato Visualizza ?
#ifndef M0135 H
#define MQ135_H
#if ARDUINO >= 100
#include "Arduino.h"
#else
#include "WProgram.h"
#endif
/// Parameters for calculating ppm of CO2 from sensor resistance
#define PARA 116.6020682
#define PARB 2.769034857
/// Parameters to model temperature and humidity dependence
#define CORA .00035
#define CORB .02718
#define CORC 1.39538
#define CORD .0018
#define CORE -.003333333
#define CORF -.001923077
#define CORG 1.130128205
/// Atmospheric CO2 level for calibration purposes
#define ATMOCO2 414.47 //Global CO2 Aug 2021
class MQ135 {
private:
 uint8_t _pin;
 float_rload; // The load resistance on the board in kOhm
 float _rzero; // Calibration resistance at atmospheric CO2 level
public:
 MQ135(uint8_t pin, float rzero=42.16, float rload=10.0);
 float getCorrectionFactor(float t, float h);
 float getResistance();
 float getCorrectedResistance(float t, float h);
 float getPPM();
 float getCorrectedPPM(float t, float h);
 float getRZero();
 float getCorrectedRZero(float t, float h);
\mathcal{H}#endif
```
Obrázek 4.11 - Kam umístit dříve zkopírovanou hodnotu.

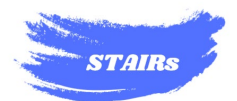

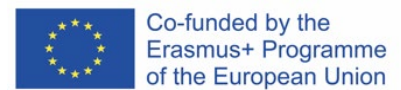

## <span id="page-15-0"></span>**5.0 Jak zahájit sběr dat pomocí řídicí jednotky kvality ovzduší STAIR:**

5a. Otevřete Arduino IDE a otevřete nový náčrt kliknutím na "File" a poté na "New".

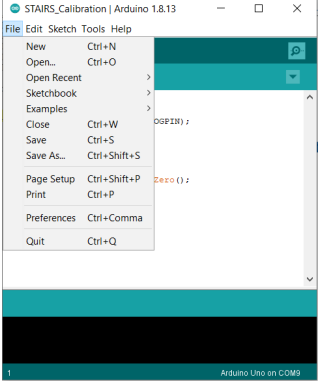

Obrázek 5.1 - Otevření nového náčrtu.

5b. Zkopírujte a vložte náčrtek z tabulky 5.1.

```
#include <SPI.h>.
#include <Wire.h>.
#include <Adafruit_GFX.h>.
#include <Adafruit_SSD1306.h>.
#include <Fonts/FreeSans9pt7b.h>.
#include <Fonts/FreeMonoOblique9pt7b.h>.
#include <DHT.h>.
#include "MQ135.h".
#define SCREEN_WIDTH 128 // Šířka displeje OLED, v pixelech
#define SCREEN_HEIGHT 64 // Výška displeje OLED, v pixelech
#define OLED_RESET 4 // Resetovací pin (nebo -1, pokud sdílíte resetovací pin
Arduina)
Adafruit_SSD1306 display(SCREEN_WIDTH, SCREEN_HEIGHT, &Wire,
OLED_RESET);
#define DHTPIN 2 // Digitální pin 2
#define DHTTYPE DHT22 // DHT 22
const int ANALOGPIN=0;
MQ135 gasLevel = MQ135(ANALOGPIN);
String quality =";
DHT dht(DHTPIN, DHTTYPE);
void sendSensor()
{
 float h = dht.readHumidity();
 float t = dht.readTemperature();
 if (isnan(h) \parallel isnan(t)) {
```
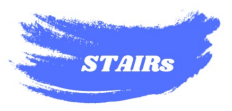

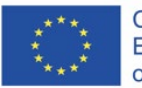

```
 Serial.println("Nepodařilo se načíst ze senzoru DHT!");
   návrat;
  }
  display.setTextColour(BÍLÁ);
  display.setTextSize(1);
  display.setFont();
  display.setCursor(0, 43);
  display.println("Temp :");
  display.setCursor(80, 43);
  display.println(t);
  display.setCursor(114, 43);
  display.println('C');
  display.setCursor(0, 56);
  display.println("RH :");
  display.setCursor(80, 56);
  display.println(h);
  display.setCursor(114, 56);
  display.println('%');
   Serial.print('Temp :');
   Serial.print(t);
   Serial.println('C');
  Serial.print("RH :");
   Serial.print(h);
   Serial.println('%');
}
void air_sensor()
{ 
  gasLevel = analogRead(ANALOGPIN);
   float ppm = gasLevel.getPPM();
  display.setTextColour(BÍLÁ);
  display.setTextSize(1); 
  display.setCursor(1,5);
  display.setFont();
  display.println('Kvalita ovzduší:');
  display.setTextSize(1);
  display.setCursor(20,23);
  display.setFont(&FreeMonoOblique9pt7b);
  display.println(ppm); 
  Serial.print("ppm : ");
  Serial.println(ppm);
}
void setup(){
 Serial.begin(9600);
  pinMode(ANALOGPIN,INPUT);
  dht.begin();
  if(!display.begin(SSD1306_SWITCHCAPVCC, 0x3c)) { // Adresa 0x3D pro 
128x64
```
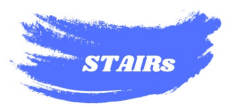

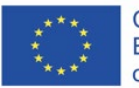

```
 Serial.println(F("SSD1306 alokace selhala"));
}
display.clearDisplay();
  display.setTextColour(BÍLÁ);
  display.setTextSize(2);
  display.setCursor(50, 0);
  display.println('Air');
  display.setTextSize(1);
  display.setCursor(23, 20);
  display.println("Monitor kvality");
  display.display();
  zpoždění(1200);
  display.clearDisplay();
  display.setTextSize(2);
  display.setCursor(20, 20);
  display.println("STAIR");
  display.display();
  delay(1000);
  display.clearDisplay(); 
}
void loop(){
  display.clearDisplay();
  sendSensor();
 air_sensor();
display.display();
delay(1000);
}
```
Tabulka 5.1 - Nákres řídicí jednotky vzduchu STAIR.

5.c Vložte jej do Arduina a nechte senzor zahřát a zpřesnit.

5.d Otevřete "Serial monitor" podle obrázku 4.6 a data budou k dispozici.

## <span id="page-17-0"></span>**6.0. Jak stáhnout a nastavit software Putty:**

6a. Nejprve si stáhněte program putty z následující stránky a vyberte verzi podle svého operačního systému:

[https://www.chiark.greenend.org.uk/~sgtatham/putty/latest.html](https://www.chiark.greenend.org.uk/%7Esgtatham/putty/latest.html).

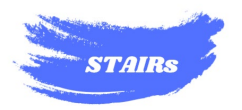

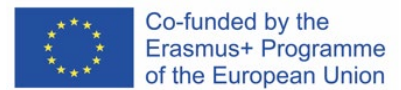

6a.1 Alternativní průvodce pro MAC: [https:/](https://www.ssh.com/academy/ssh/putty/mac)/www.ssh.com/academy/ssh/putty/mac.

6b. Nainstalujte software do počítače a otevřete jej.

6c. Klikněte na položku Relace v levém horním rohu okna, jak je znázorněno na obrázku 6.1.

6c. Po otevření vyberte sériový PORT vybraný v Arduino IDE (např. PORT COM4), jak je znázorněno na obrázku 6.1.

6d. Do pole "Speed" (Rychlost) zadejte 9600 podle obrázku 6.1.

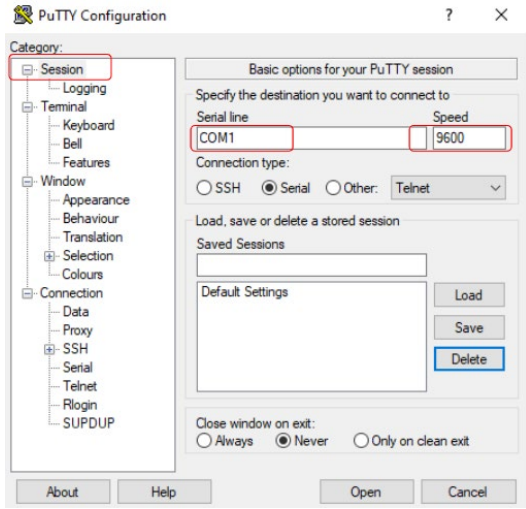

Obrázek 6.1 - Nastavení kopírování.

6e. Klikněte na logování a vyberte v části PC, aby se soubor neukládal s příponou ".log", ale jako ".csv" (stačí změnit "STAIR.log" na STAIR.csv), který bude obsahovat naměřená data, pomocí tlačítka "Browse", jak je uvedeno na obrázku 6.2.

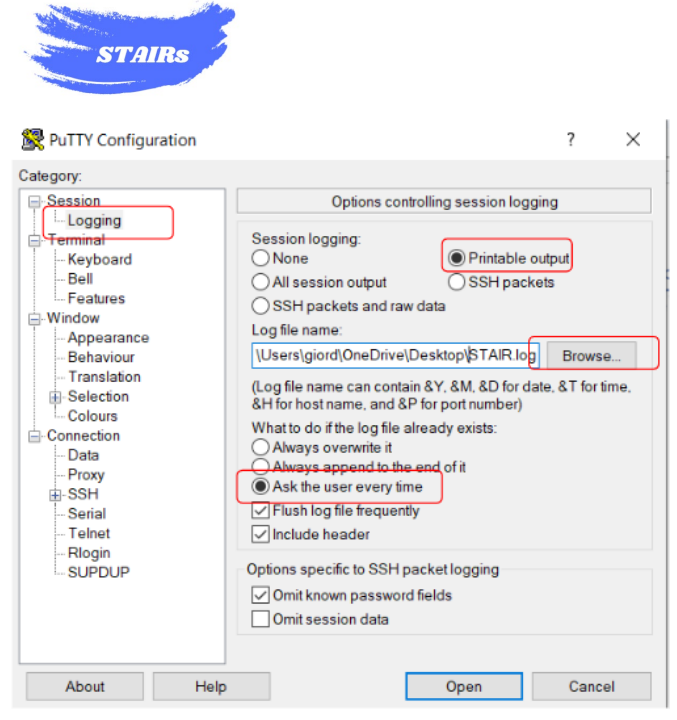

Obrázek 6.2 - Výběr místa pro uložení dat.

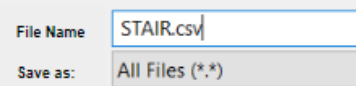

Obrázek 6.3 - Jak uložit název souboru.

6f. Zkopírujte všechny možnosti z obrázku 6.4 a nezapomeňte, že pozice Browse bude jiná.

6g. Znovu klikněte na "Session" a zkopírujte možnosti jako na obrázku 6.4.

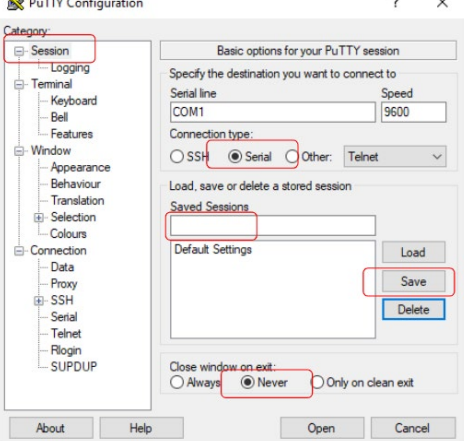

Obrázek 6.4 - Možnost, kterou je třeba změnit, a místo pro zadání názvu nastavení.

- 6h. Do pole "Session saved" zadejte název STAIR a "Save".
- 6i. Otevřete Arduino IDE a v okně Putty klikněte na 'Open'.
- 6j. Otevře se okno Putty a data začnou proudit vertikálně shora dolů.

Co-funded by the

Erasmus+ Programme of the European Union

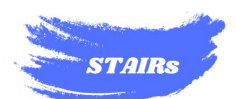

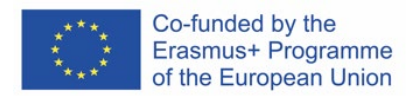

|           | COM9 - PuTTY |  |  | П | $\times$  |
|-----------|--------------|--|--|---|-----------|
| RH        | :55.80%      |  |  |   |           |
| ppm :     | 120052.66    |  |  |   |           |
| Temp      | :19.10c      |  |  |   |           |
| <b>RH</b> | :55.80%      |  |  |   |           |
| ppm :     | 640.55       |  |  |   |           |
| Temp      | :19.10C      |  |  |   |           |
| RH        | :55.80%      |  |  |   |           |
| ppm :     | 128949.17    |  |  |   |           |
| Temp      | :19.10c      |  |  |   |           |
| RH        | :55.90%      |  |  |   |           |
| ppm :     | 648.77       |  |  |   |           |
| Temp      | :19.10C      |  |  |   |           |
| RH        | :55.90%      |  |  |   |           |
| ppm :     | 123521.75    |  |  |   |           |
| Temp      | :19.10c      |  |  |   |           |
| <b>RH</b> | :55.80%      |  |  |   |           |
| ppm :     | 120052.66    |  |  |   |           |
| Temp      | :19.10c      |  |  |   |           |
| <b>RH</b> | :55.80%      |  |  |   |           |
| ppm :     | 127109.39    |  |  |   |           |
| Temp      | :19.10C      |  |  |   |           |
| <b>RH</b> | :55.80%      |  |  |   |           |
| $ppm$ :   | 577.91       |  |  |   | $\lambda$ |

Obrázek 6.5 - Zobrazení okna Putty.

6k. Po zavření okna Putty se soubor 'STAIR.csv' nachází v adresáři, kde byl uložen.

**POZOR!** Když otevřete Putty a uložíte další soubor, bude se jmenovat stejně a nahradí první soubor. Nezapomeňte změnit název souboru STAIR.csv před opětovným spuštěním programu Putty.

6l. Otevřete soubor a výsledek bude vypadat jako na obrázku 6.6.

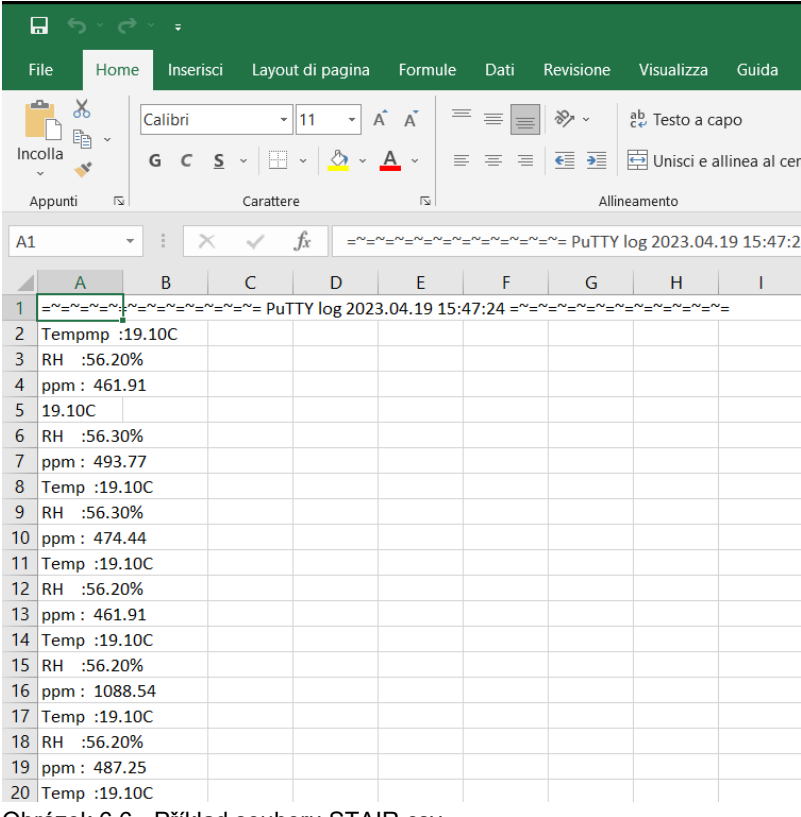

Obrázek 6.6 - Příklad souboru STAIR.csv.